## iPad へ教科書データを取り込む方法 (2023 年度版)

中野 泰志 研究室

- 1.UD ブラウザのバージョンを最新もしくは Ver.4.4.7 以上であることを確認してください。
- 2. UD ブラウザの TOP 画面右上の更新ボタンを押してください。

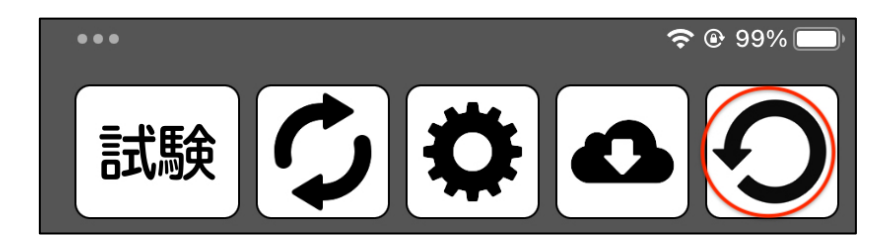

3.UD ブラウザの TOP 画面右上の右から2番目にある「ダウンロード」ボタンを押してください。

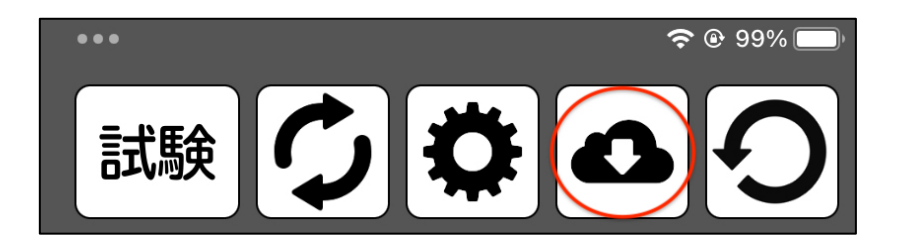

4.「download site」を押してください。

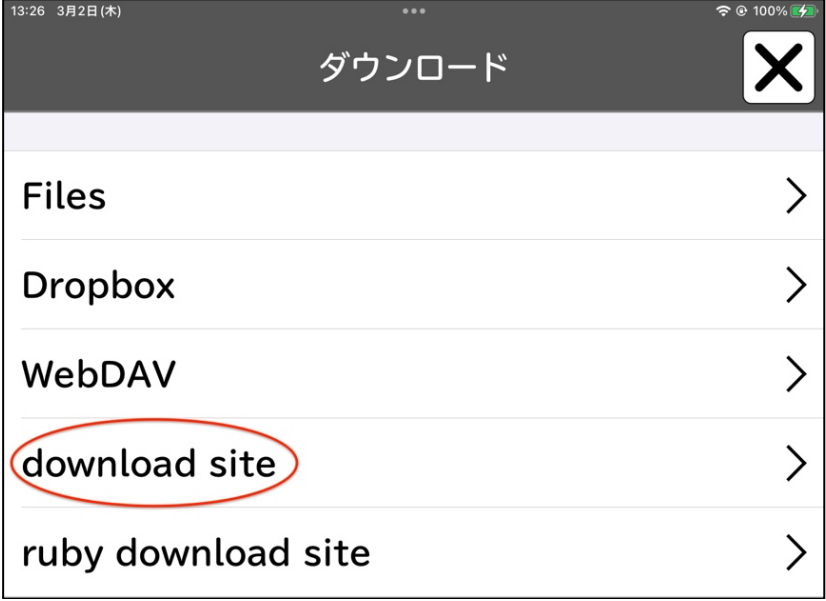

5.『慶應義塾大学中野泰志研究室「PDF 版拡大図書」』を押してください。

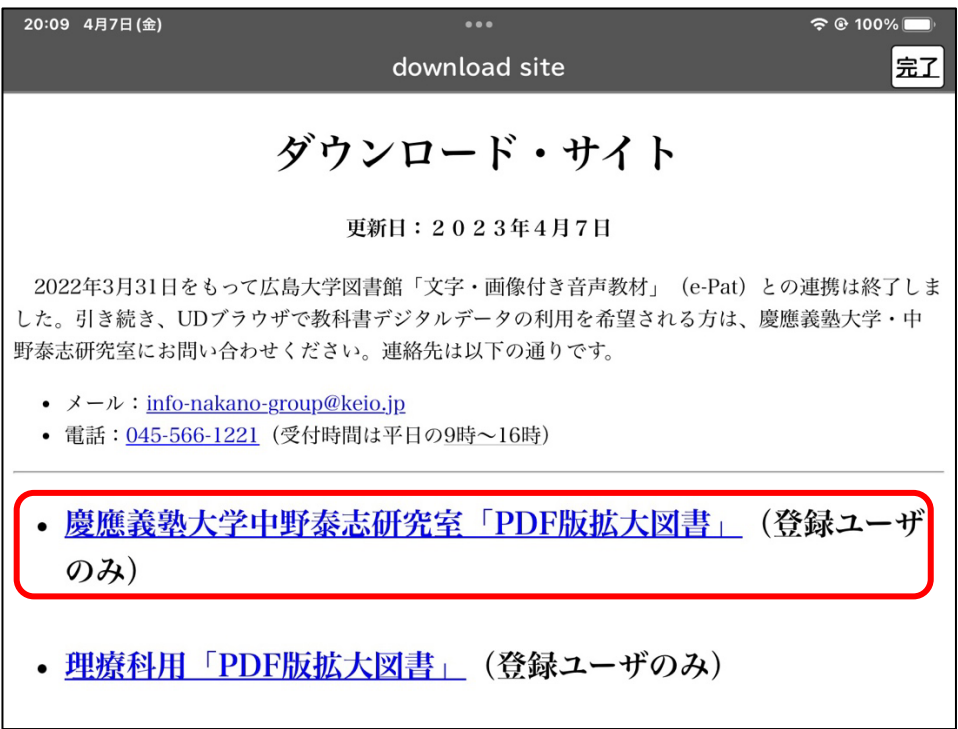

6.「教科書リスト(2023 年度)」の中でご自身が申請を出した該当する学部を選択してください。

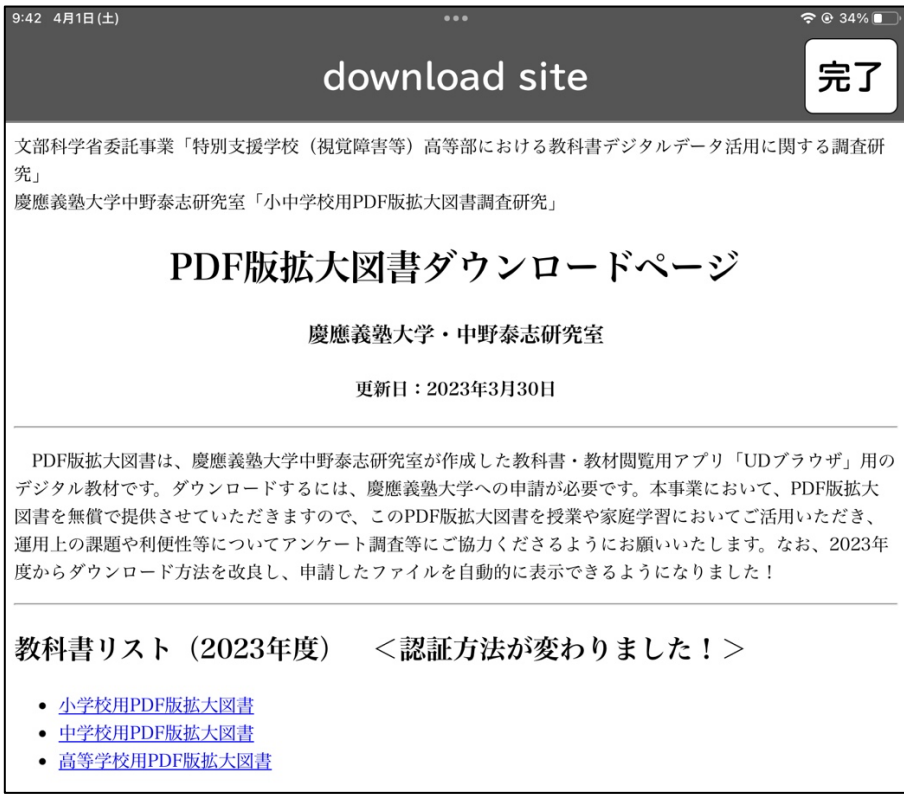

7.日付・学校 ID・学校名・利用者 ID・認証コードの下に今回申請をした教科書ファイル名が出 てきていると思いますので、その下に出てきている「ダウンロード」のボタンを押してくださ い。

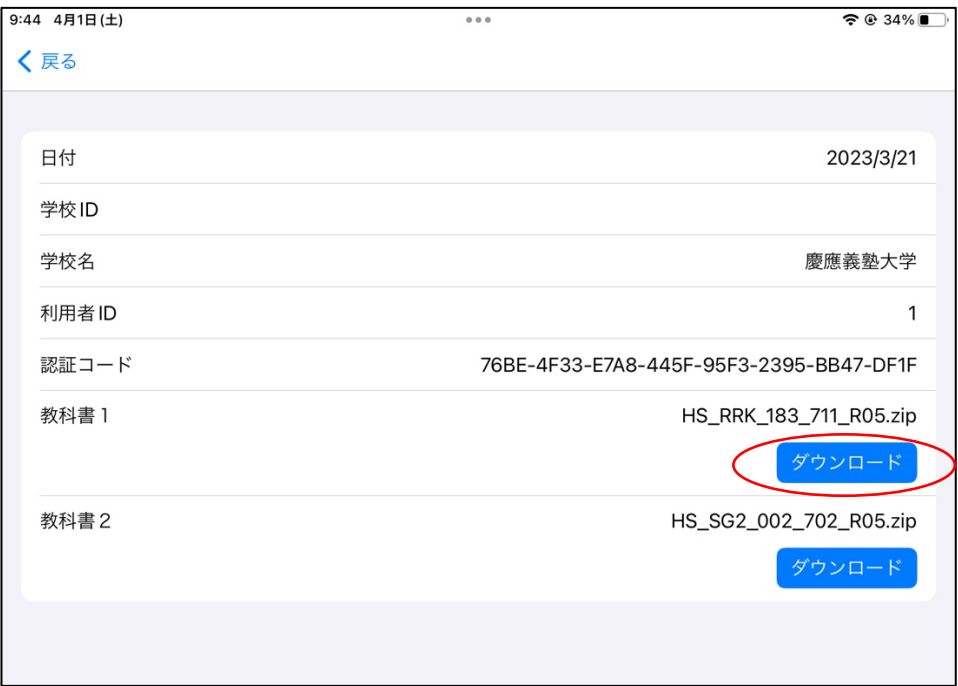

8.ダウンロードが開始されると以下のように表示されますので完了までお待ちください。

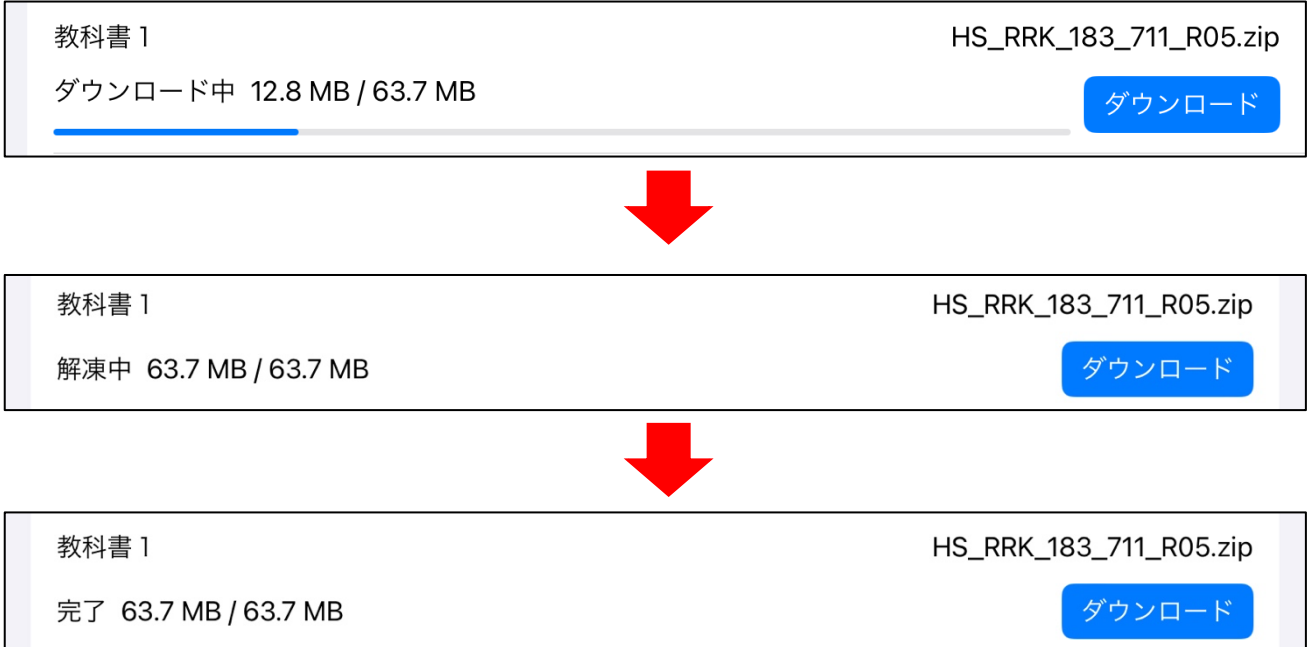

※ダウンロードボタンは 1 冊の完了を待たなくても 2 冊目、3 冊目…と連続して、押すことができ ます。1 冊ずつでも、連続してダウンロードしても、時間とあまり変わりません。

- 9. 全ての教科書がダウンロード出来ましたら UD ブラウザの TOP 画面に戻り、申請した教科書が ダウンロードされているかお確かめください。
- ※ダウンロード中に各教科書の左側に「完了」の文字が出てくるまでは左上の「戻る」ボタン等を 押してページを移動しないで下さい(ダウンロード中にページ移動をするとダウンロードが最 初からになってしまいます)。